Handbuch zur Nutzung der graphomate pictograms für SAP Analytics Cloud

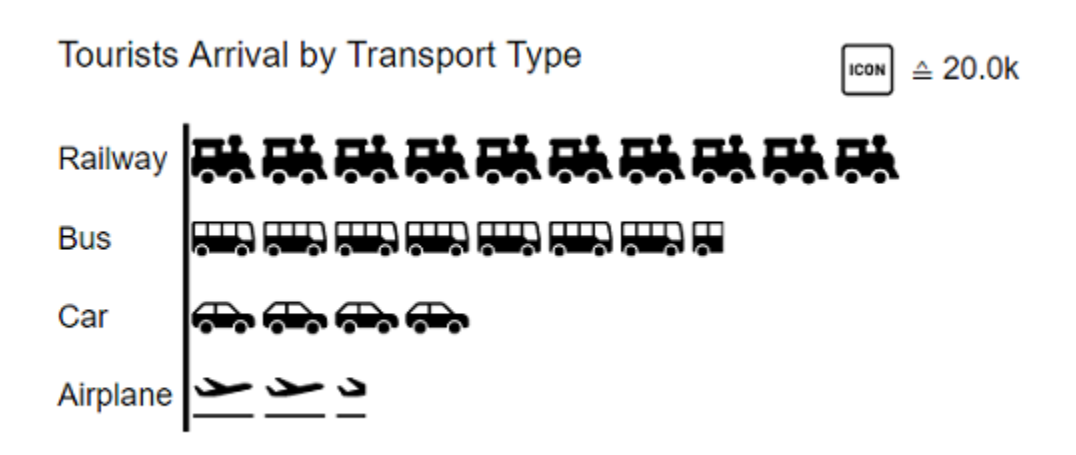

[PDF-Download](https://graphomate.atlassian.net/wiki/download/attachments/1525153828/graphomate_pictograms_SAC_Handbuch_2021.4.pdf?version=1&modificationDate=1640079908501&cacheVersion=1&api=v2)

Version 2022.3 – Stand August 2022

[https://www.graphomate.com](https://www.graphomate.com/)

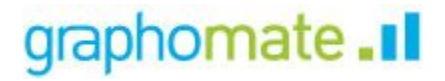

## **Inhaltsverzeichnis**

- [Einführung](#page-2-0)
- [Installation](#page-3-0)
- [Hosting on premise der graphomate widgets](#page-4-0)
- [Quick Start / Datenabindung für die graphomate pictograms](#page-5-0)
- [graphomate property sheet \(GPS\)](#page-7-0)
- [Known Issues \(pictograms\)](#page-23-0)
- [Known Issues \(SAC\)](#page-24-0)

# <span id="page-2-0"></span>Einführung

Mithilfe von Piktogrammen lassen sich "komplexe" Sachverhalte schnell und verständlich darstellen. Unsere pictograms bereichern deshalb Ihre Diagramme und Dashboards mit weiteren semantischen Elementen. So kann der Betrachter z. B. bei Produktgruppen sofort erkennen, um welche Produkte es sich handelt. Die Quantisierung wichtiger Kennzahlen in Form von Piktogrammen erleichtert zudem den Vergleich zwischen verschiedenen Produktgruppen.

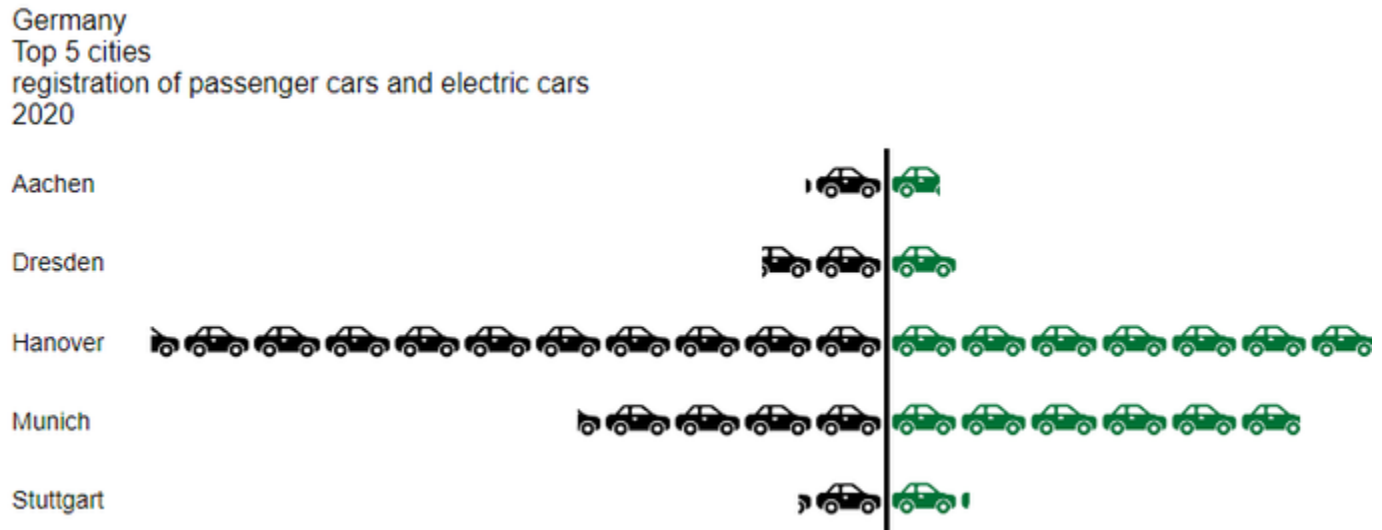

Bei der Auseinandersetzung mit dem Thema Piktogramm führt der Weg fast immer über Isotype. Otto Neurath und sein Team untersuchten in Österreich ab den 1920er-Jahren, wie sie gesellschaftliche und wirtschaftliche Sachverhalte mit einfachen Piktogrammen für die arbeitende Bevölkerung, häufig einhergehend mit einem niedrigeren Bildungsniveau, zugänglich machen konnten.

Aus der Wiener Methode der Bildstatistik entwickelte sich das sogenannte Isotype. Dieses Akronym setzt sich zusammen aus: **I**nternational **S**ystem **o**f **T**ypographic **P**icture **E**ducation. Damit wurden Sachverhalte erstmals **verst ändlicher, neutraler und einheitlicher vermittelt.** Das System beinhaltet neben einem definierten Satz von Piktogrammen auch eine Grammatik. Sie bestimmt die Kombinationsweise der Piktogramme.

Im folgenden beschreiben wir die Eigenschaften (Properties) der graphomate pictograms sowie die Möglichkeit diese in unserer Benutzeroberfläche einzustellen. Diese Benutzeroberfläche ist in allen BI-Frontends - Power BI, Tableau, SAP Analytics Cloud und Lumira Designer - nahezu identisch. Formatierungseinstellungen der graphomate pictograms können auf dem graphomate server abgelegt und in anderen Umgebungen verwendet werden.

# <span id="page-3-0"></span>Installation

In der SAP Analytics Cloud werden die graphomate extensions als sogenannte 'Custom Widget' installiert. Für die Installation müssen Sie Administrator-Rechte besitzen.

## 1. **Schritt**

Navigieren Sie zur Sidebar und wählen Sie den Eintrag "Analytic Applications"

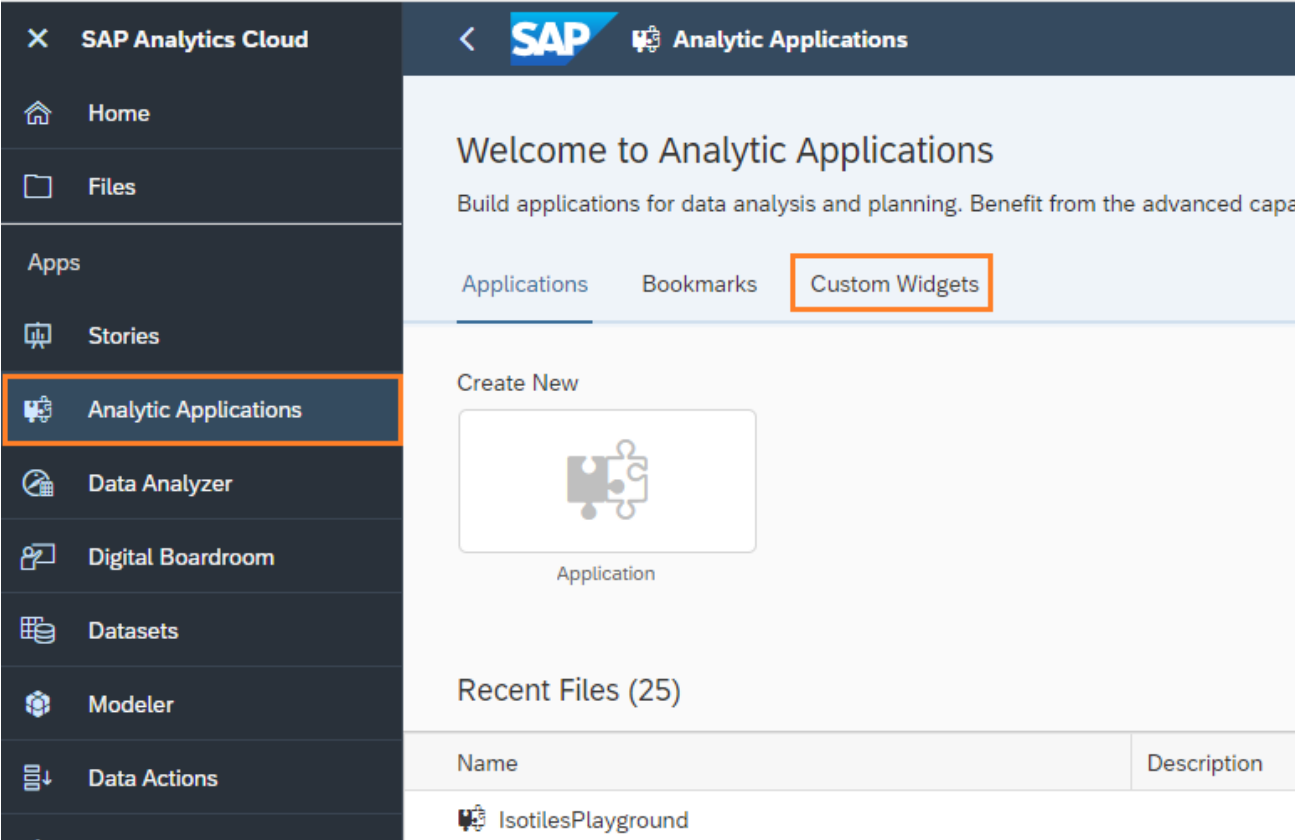

## 2. **Schritt**

Wechseln Sie nun auf den Reiter "Custom Widget". Über das '+'-Symbol hinterlegen Sie das graphomate JSON

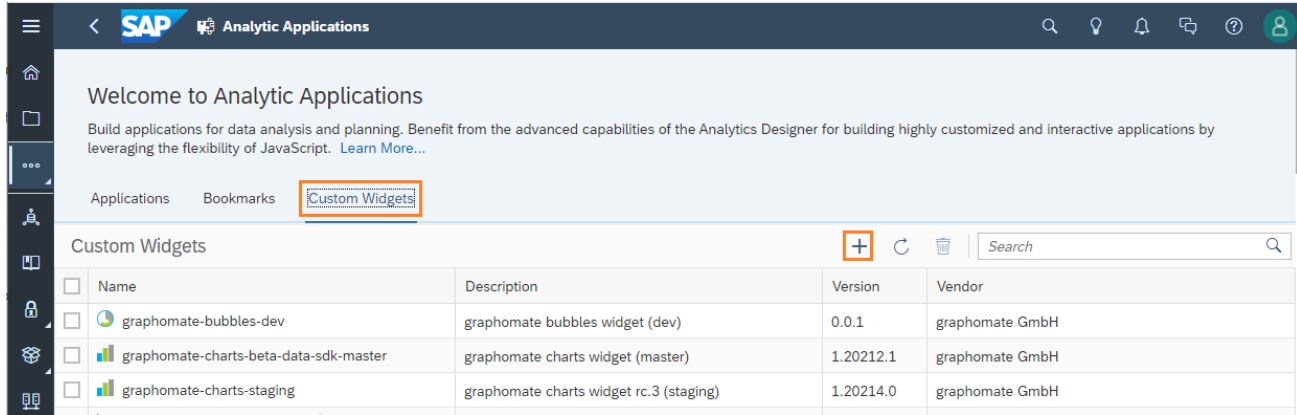

Die graphomate widgets können nun im Application Designer als 'custom widget' verwendet werden.

# <span id="page-4-0"></span>Hosting on premise der graphomate widgets

Die SAP sieht für custom widgets in der SAC vor, dass diese von einem Webserver zur Verfügung gestellt werden. Für die graphomate suite übernimmt normalerweise graphomate diese Aufgabe. Allerdings ist es auch möglich, die Komponenten on premise zu hosten. Hierfür wird eine geeigneter Webserver benötigt.

## **Voraussetzungen an den Webserver**

- Von allen Clients erreichbar, die Berichte mit graphomate Komponenten anzeigen können sollen.
- Https verschlüsselt mit gültigem Zertifikat
- Aktiviertes [CORS](https://developer.mozilla.org/de/docs/Web/HTTP/CORS) für die Domain(s) der SAC, also ein gesetzter Access-Control-Allow-Origin http-Header, auf die Domains der SAC oder \*.

## **Einrichten des Hostings**

- 1. Download der on premise-Version aus dem [graphomate Release Desk](https://releases.graphomate.com/login)
- 2. Entpacken der zip in einen zugänglichen Ordner auf dem Webserver
- 3. graphomate\_\$component\$\_\$version\$\_SAC.json aus dem Ordner herausnehmen und an den Stellen an denen << put your servers address here>> steht anpassen, sodass die URLs auf den Webserver zeigen
- 4. Die JSON Datei in der custom widget Liste der SAC im Bereich der Analytic Applications hochladen (siehe Installation)

## **Updates**

Da die JSON Datei eine Checksumme enthält, reicht es nicht aus diese Dateien auf dem Server auszutauschen. Dies führt dazu, dass das custom widget nicht mehr geladen werden kann. Um Probleme mit Caching von vornherein auszuschließen, empfehlen wir die Extension durch eine Ordnerstruktur versioniert abzulegen, da dadurch niemals 2 Dateien mit unterschiedlichen Checksummen unter derselben URL zu erreichen sind. Ein Upbzw. Downgrade kann dann über das Hochladen der entsprechenden JSON Datei in der SAC realisiert werden.

# <span id="page-5-0"></span>Quick Start / Datenabindung für die graphomate pictograms

Verwenden einer graphomate extension in einer Analytic Application und Workaround zur Datenanbindung

Mit dem QRC3.2022 Release der SAC liefert SAP seine Partnerschnittstelle (SDK) mit der Möglichkeit Daten direkt anzubinden aus.

Die Daten-Feeds können nun direkt zugeordnet werden. Der **bisherige Scripting-Workaround ist nicht mehr notwendig**, kann aber natürlich weiterhin verwendet werden.

Wir empfehlen jedoch die direkt Datenanbindung zu verwenden und bestehende Applikationen entsprechend anzupassen.

Insbesondere bitte nicht vergessen, die Codezeile, mit der bisher unser Custom Widget mit Daten versorgt wurde, auszukommentieren.

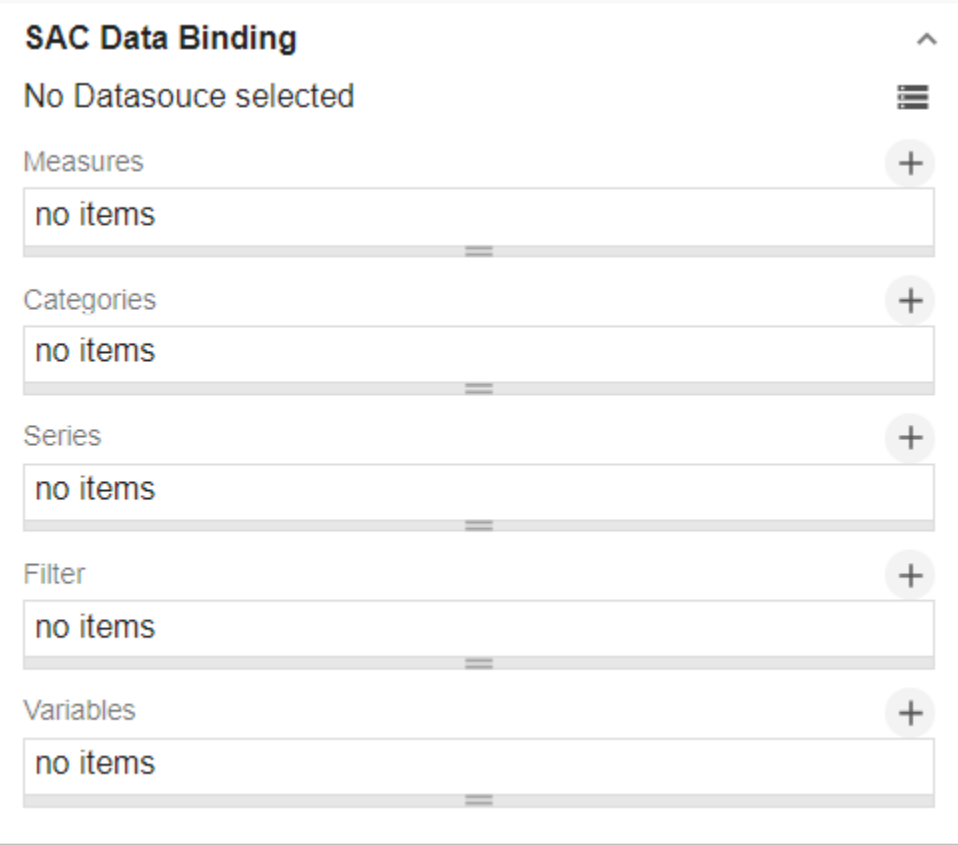

Sie finden das neue Data Binding Menu unter dem ersten Tab "Data". Dort können Sie, nachdem eine DataSource zugeordnet wurde, Kennzahlen, Achsen, Serien, Filter und Variablen für die graphomate Komponenten auswählen. Näheres dazu in der Beschreibung des Tabs "Data" in diesem Handbuch.

Öffnen des graphomate property sheets (GPS)

Einstellungen für die Komponte werden über das graphomate property Sheet (GPS) gesetzt.

Im Analytics Designer wird das GPS im Builder-Panel dargestellt (roter Pfeil).

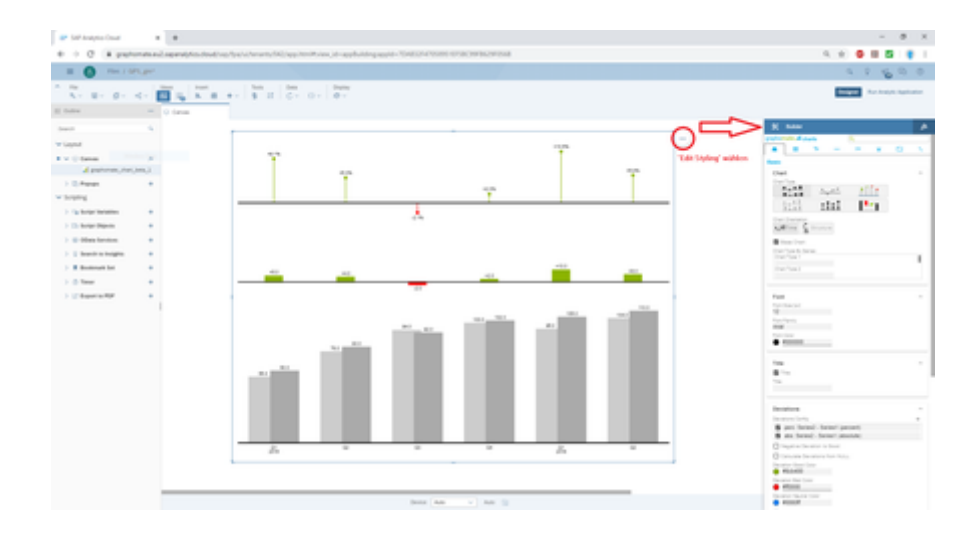

## <span id="page-7-0"></span>graphomate property sheet (GPS)

- [Data Tab](#page-11-0)
- [Start Tab](#page-12-0)
- [Labels Tab](#page-16-0)
- [Axes Tab](#page-21-0)
- [Input Output Tab](#page-22-0)

Folgende Bedienstruktur finden Sie bei allen graphomate extensions mit dem graphomate property sheet (GPS) wieder:

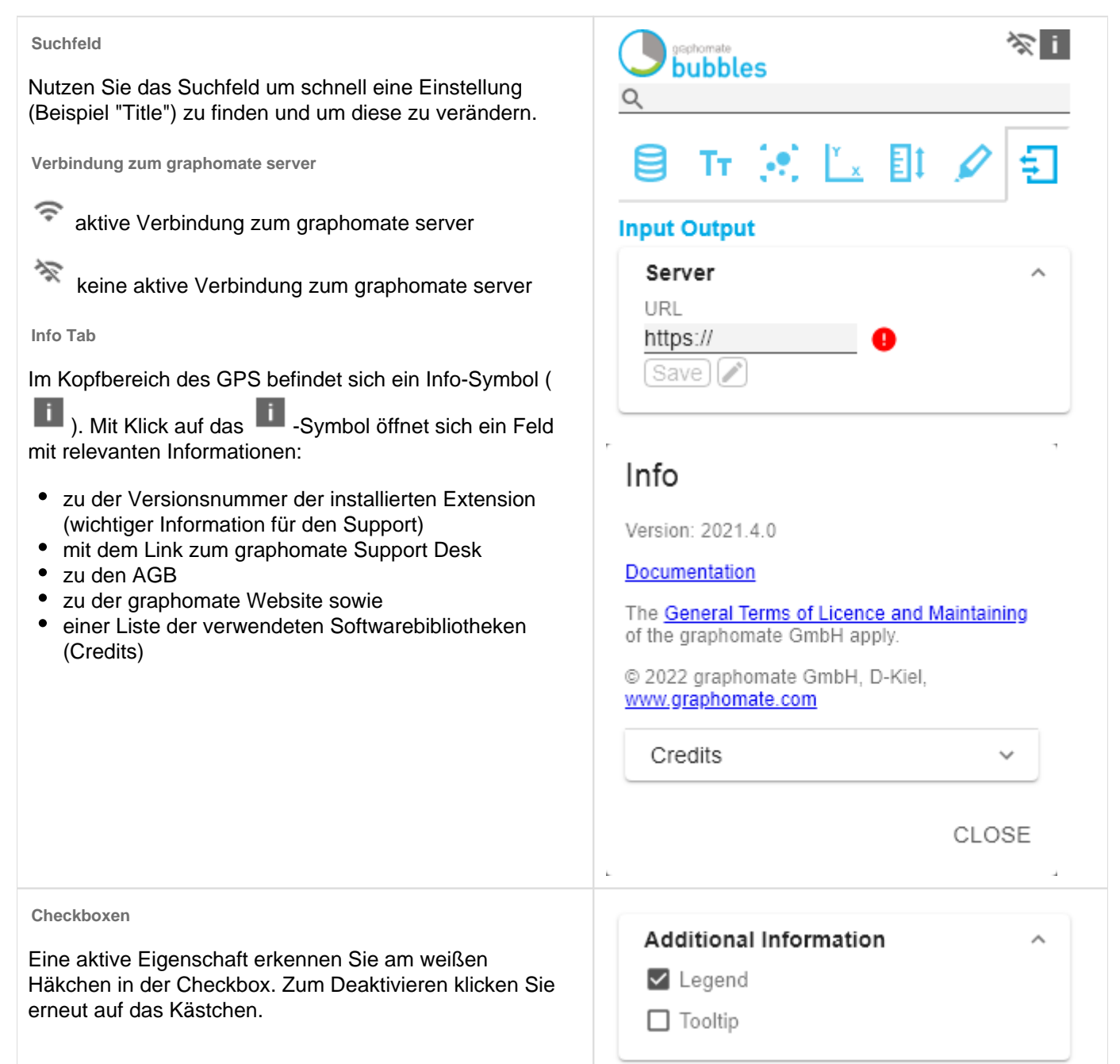

### **Color Picker**

Sie können den Farbwert als Hex-Code eingeben oder auf den farbigen Kreis klicken.

Mit Klick auf den Farbkreis definieren Sie hier die Farbe über den Colorpicker oder Sie geben einen HEX-, RGBoder HSL-Code ein. Diese erreichen Sie über die kleinen Pfeile rechts.

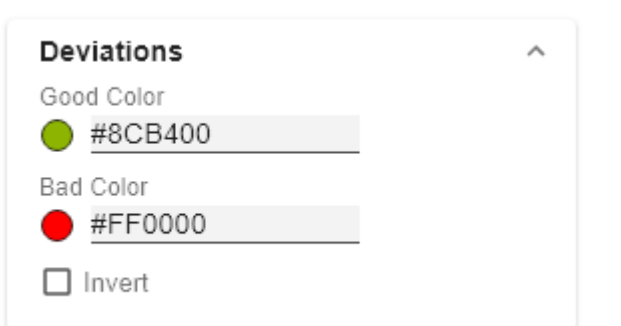

# Good Color

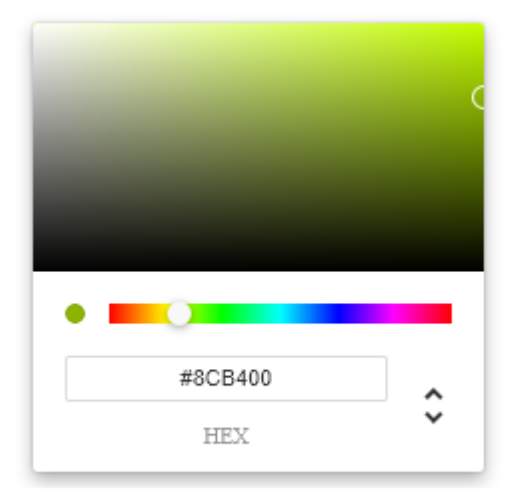

OK

**Hinzufügen neuer Elemente in Listen**

Mit Klick auf das <sup>+</sup>-Symbol erstellen Sie neue Elemente in einer Liste.

**Aktionen mit Elementen einer Liste**

Beim Hovern über einen Eintrag, können unterschiedliche Symbole erscheinen und veranlassen folgende Aktion:

↓↑ Bewegt den Eintrag nach oben oder unten in der Liste

G Erstellt eine Kopie des Eintrags

**Löscht den gewählten Eintrag.** 

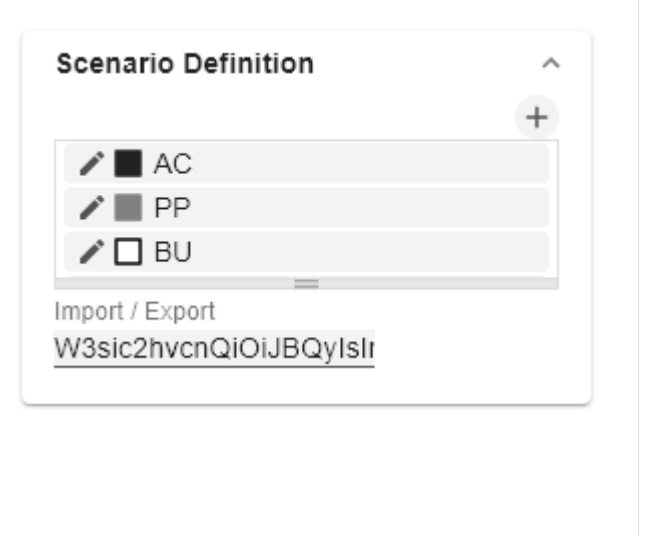

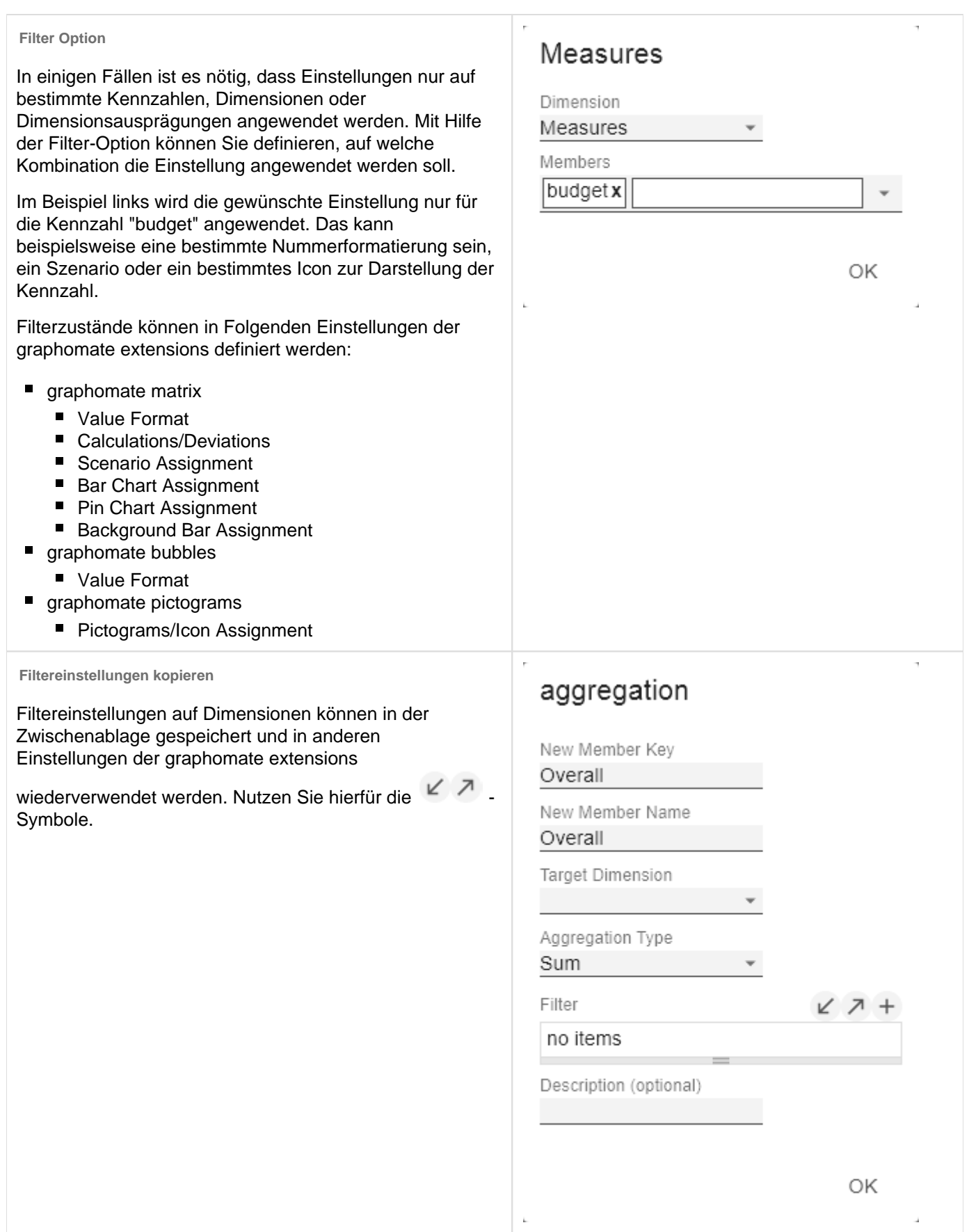

 $\hskip 0.025cm +$ 

 $\hskip 0.025cm +$ 

**Eingabemodi: Feld bzw. kommasepariert Liste (csv) Scenario Assignment** Eigenschaften mit dem <sup>Esv</sup>-Symbol ermöglichen die Series 1 Gsv Definition von Einstellungen auf dem graphomate property A... \* A... \* F... \* None sheet in zwei Varianten. Der Modus kann durch Klick auf АC das **GEY** gewechselt werden. Folgende Varianten stehen PP Series2 zur Verfügung: ВU PP,PP,PP FC 1. pro Feld: Der Wert wird pro Feld eingegeben. Nach Series3 Befüllung eines Feldes wird ein weiteres Feld automatisch erzeugt. Beim Scenario Assignement Scenarios by Series (siehe Bild) erscheint eine Liste mit allen konfigurierten Szenarien. Mit Klick auf das Szenaria no items wird die Eigenschaft für das Element der Serie übernommen. □ Scenarios In Axis 2. Als Liste: Die Eingabe erfolgt als kommaseparierte Liste. Scenario Legend Scenarios In Deviations Beispiel: Anwendung der Szenarien auf Elemente einer Serie (siehe im Bild) Scenarios By Dataselection Die erste Serie enthält zwei Ist-Werte (AC) und einen no items Forecast-Wert (FC). In der zweiten Serie werden nur Werte der vorherigen Periode (PP) vorgehalten. Sie können die Zuweisung der Szenarien wie folgt eingeben: Variante pro Feld für Serie 1: AC (Feld 1), AC (Feld 2), FC (Feld 3), AC (Feld 4, Auswahl in der Liste hervorgehoben)

Variante als Liste für Serie 2: PP,PP,PP,PP,

## <span id="page-11-0"></span>Data Tab

## ▲

Bitte beachten Sie die Suchfunktion in der grau unterlegten Zeile zum schnellen Finden von Eigenschaften.

#### **SAC Data Binding**

Seit dem QRC3-Release der SAC (2022) können Daten direkt mit unseren Custom Widgets verbunden werden.

Zunächst gilt es ein Data Model zuzuordnen. Klicken Sie dazu auf das  $\equiv$ -Icon rechts und wählen Sie das zu nutzende Datenmodel aus.

### Measures

Bestimmen Sie, welche Kennzahlen in den pictograms abgebildet werden sollen.

## **Categories**

Legen Sie hier fest, welche Dimensionen für die Achsen zur Anwendung kommen sollen.

## Filter

Hier können Sie (Hintergrund-)Filter für Dimensionsausprägungen festlegen.

## Variablen

An dieser Stelle übergeben Sie Werte für Variablen.

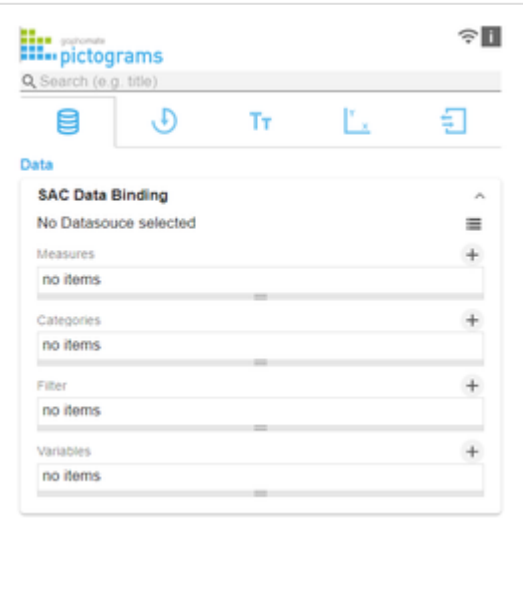

## <span id="page-12-0"></span>Start Tab

#### **Diagram**

## **Orientation**

Sie können die pictograms horizontal und vertikal ausgerichtet nutzen:

- horizontal für Entwicklungen über die Zeit (Time),
- vertikal für Strukturvergleiche (Structure).

## Dual Mode

Ist der Dual Mode aktiviert werden die ersten beiden Measures an der Achse gegenüber dargestellt.

**O** Für eine geringe Ladezeit der pictograms ist die Anzahl der Kategorieelemente auf 100 und im Dual Mode auf 50 Elemente limitiert.

## Legend Position

Geben Sie die Position der Legende an, die den Wert pro Icon darstellt. Möglich sind Einstellungen Header (rechts oben), Footer (rechts unten) und None (keine Legende)

## Padding

Setzt einen Rand um die pictograms Komponente. Wählen Sie aus der Liste eine CSS-Einheit (wie z.B. 10px, 10em),

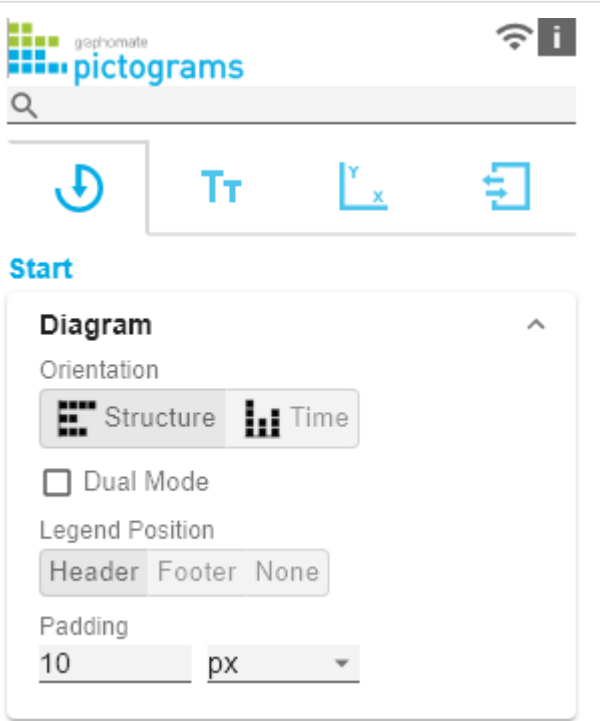

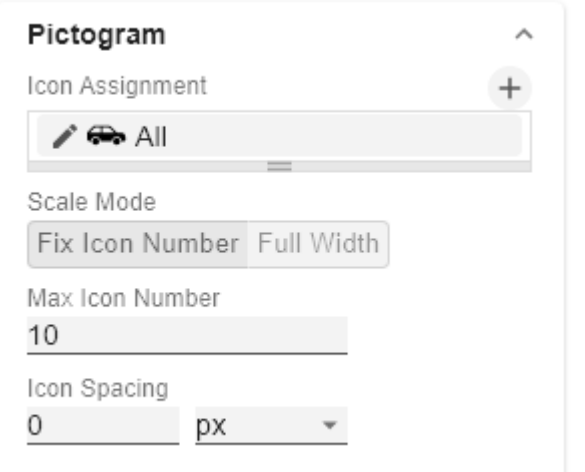

#### **Pictogram**

#### Icon Assignment

Jeder Eintrag stellt ein Icon Definition da. Diese setzt sich aus den Attributen Source und Filter sowie Description zusammen. Unter Source können Sie die Quelle für ein Icon wählen. Neben vorausgewählten Icons<sup>1)</sup>, können Sie unter dem Eintrag Custom ein eigenes Icon bereitstellen. Es kann sich dabei um eine gültige URL oder Data-URL handeln. Unterstützt werden die gängigsten Bildformate (. svg, .png, .jpeg und .gif). Aus Performancegründen sollten die gewählten Bilddateien nicht zu groß sein (idealerweise nur wenige Kilobytes), da diese entweder über externe Requests geladen oder im Falle einer Data-URL im Quellcode eingebunden werden müssen.

Unter Filter wählen Sie die Dimension und die zugehörigen Member, für die das Icon gezeichnet werden soll. Setzen Sie keinen Filter, so wird das Icon auf alle Datenpunkte angewendet, da es keine Einschränkung gibt. Kommt es zwischen Icon Definitionen zu Überschneidungen bzgl. der Dimensionen und Member, so hat die letzt erstellte Icon Definition Vorrang.

Über die Option Description lässt sich eine eigene Beschreibung für die Icon Definition definieren, die dann zusammen mit dem gewählten Icon in der Liste der angelegten Icon Definitionen erscheint. Ist keine Description gesetzt, so werden neben dem Icon die gewählten Dimensionsmember angezeigt (gibt es keine Einschränkung, so wird All angezeigt).

1) Für die vorausgewählten Icons wird die Verwendung des strukturellen Modus empfohlen.

## **Icon Definition Custom Icon URL**

Ist bei der Icon Defintion unter Source die Option 'Custom' gesetzt, erscheint ein zusätzliches Textfeld mit dem Titel Custom Icon Url. Hier gibt es zwei Möglichkeiten, ein eigenes Icon bereitzustellen:

1) Image-URL: Geben Sie eine externe URL an, unter der das Icon gespeichert ist. Es ist dabei zu beachten, dass nur https-Requests zugelassen sind.

## **Externe Image-Url**

Beispiel: Image-URL (svg Bild von einem Hund aus wikipedia commons)

[https://upload.wikimedia.org/wikipedia/commons/8/89](https://upload.wikimedia.org/wikipedia/commons/8/89/Dog.svg) [/Dog.svg](https://upload.wikimedia.org/wikipedia/commons/8/89/Dog.svg)

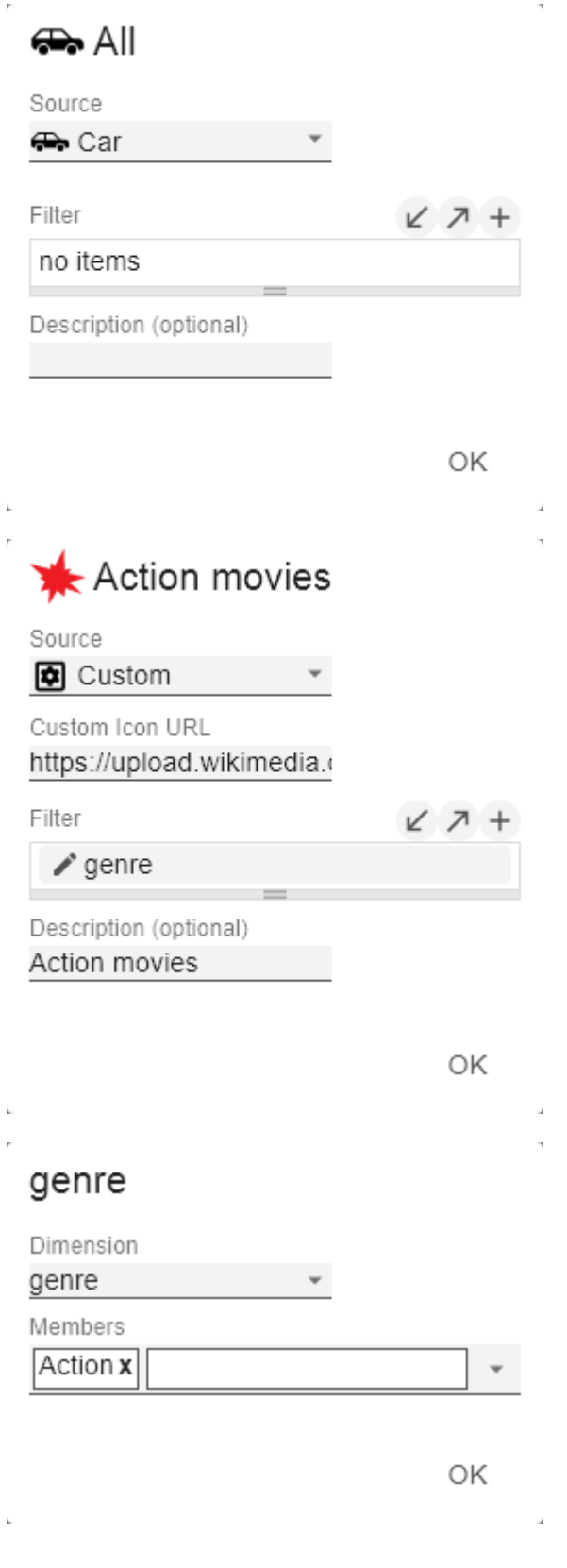

2) Data-URL: Mithilfe einer Data-URL lassen sich externe Quellen direkt in html einbinden. Damit das Bild in den pictograms verwendbar ist, muss die Data-URL im folgenden Format angegeben werden: data:[<[MIME-Typ](https://de.wikipedia.org/wiki/Internet_Media_Type)>][;b](https://de.wikipedia.org/wiki/Base64) [ase64,](https://de.wikipedia.org/wiki/Base64)<Daten>

**B** Beispiel: Data-URL (Darstellung eines roten Punktes): "data:image/png;base64, iVBORw0KGgoAAAANSUhEUgAAAAoAAAAKCAYAAAC NMs+9AAAABGdBTUEAALGP  $\Gamma$ /xhBQAAAAlwSFlzAAALEwAACxMBAJqcGAAAAAd0 SU1FB9YGARc5KB0XV+IA AAAddEVYdENvbW1lbnQAQ3JlYXRlZCB3aXRoIFR oZSBHSU1Q72QlbgAAAF1J REFUGNO9zL0NglAAxPEfdLTs4BZM4DIO4C7OwQg 2JoQ9LE1exdlYvBBeZ7jq ch9 //q1uH4TLzw4d6+ErXMMcXuHWxId3KOETnnXXV6 MJpcq2MLaI97CER3N0 vr4MkhoXe0rZigAAAABJRU5ErkJggg=="

Der Ausdruck data: gibt an, dass es sich um eine Data-URL handelt. Der MIME-Typ (im Beispiel: image/png) definiert die Art des Inhaltes. ;base64 gibt die Codierung der Daten an. Nach einem ", " (Komma) folgt das eigentliche Bild als base-64 codierte Zeichenkette. Unter der Google-Suche 'data-url generator' findet man diverse Online-Dienste, die Bild-Dateien als base64 Zeichenkette codieren und dann als Data-URL bereitstellen.

```
O Tipp: Microsoft 365 enthält eine umfangreiche
Sammlung von kategorisierten Piktogrammen, die 
als Vektorgrafiken (svg) lokal gespeichert werden 
können.
```
## Scale Mode

Bestimmt den Skalierungsmodus für die Piktogramme.

Fix Icon Number (Default): Es wird Platz für n (gegeben durch die Property Max Icon Number) Icons vorgehalten, unabhängig davon, ob für die Darstellung des Maximalwertes tatsächlich n Icons benötigt werden. Dieser Skalierungsmodus ist zu empfehlen, wenn sich die Werte über mehrere Größenordnungen dynamisch ändern können (z.B. beim Filtern), da sich die Größe der Icons nicht verändert.

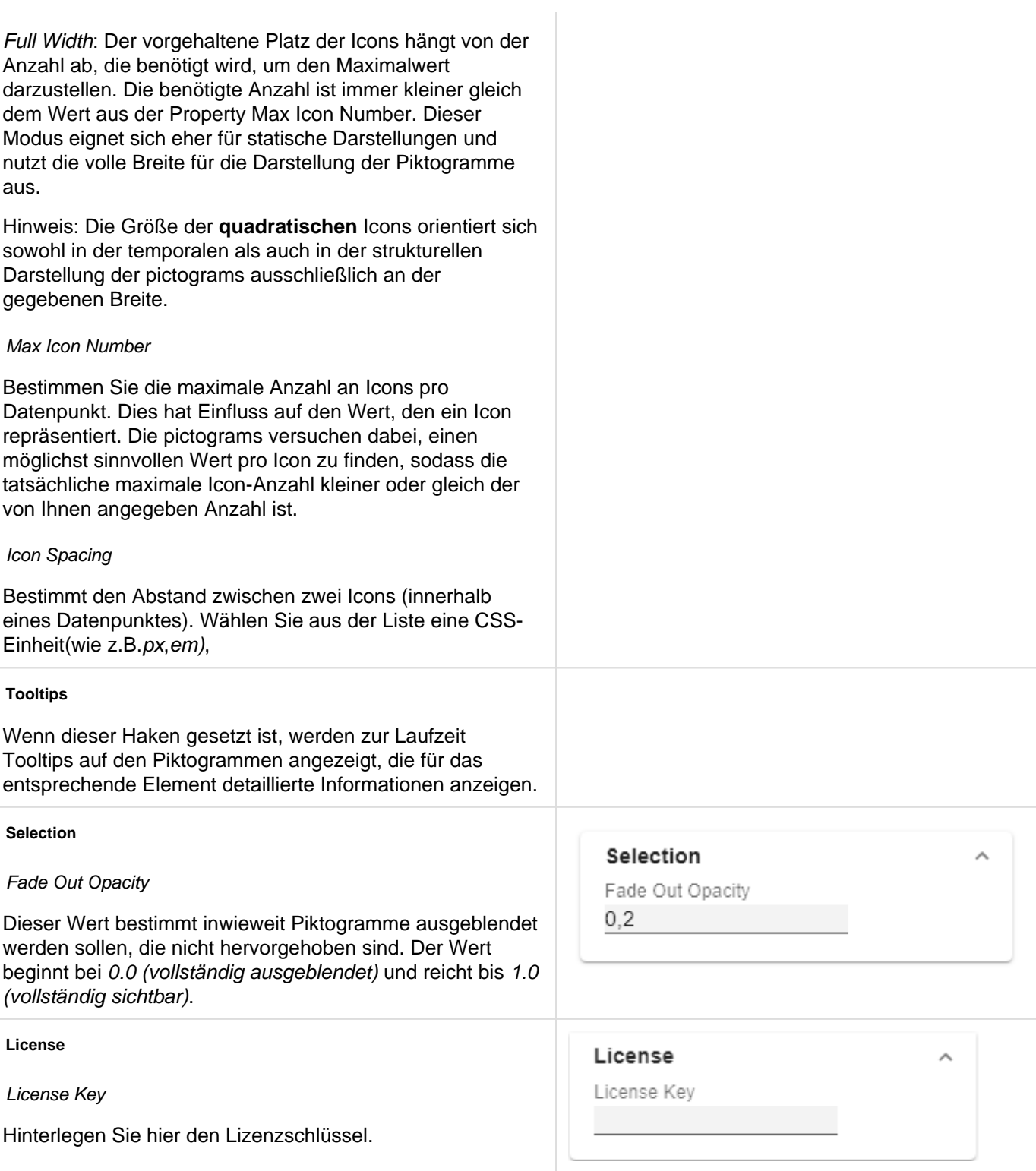

## <span id="page-16-0"></span>Labels Tab

#### **Value Labels**

Hier können Sie die Werte-Beschriftungen an den Datenpunkten an oder aus schalten.

## Value Format

Mit dem Value Format definieren Sie die Art der Darstellung der Werte im Diagrammbereich. Die Konfiguration erreichen Sie durch einen Klick auf das Element in der Liste.

## Value Format Pop-Up

Definieren Sie das Zahlenformat über folgende Optionen:

- Locale: Legt Abkürzungen, Dezimal- und Tausendertrennzeichen für die jeweilige Sprache fest. Sie können zwischen en, de, fr und auto wählen.
- Format Type: Legt die Art der Zahlenausgabe fest. Sie können zwischen number (Dezimalzahl), percent (Proze ntzahl), ordinal (Ordnungszahl) und time (Zeiteinheit) wählen.
- Abbreviations: Legt die Art der Abkürzungen für alle zu formattierenden Zahlen fest. Sie können zwischen mean (Abkürzung des Mittelwerts), min (Abkürzung des Minimalwerts), max (Abkürzung des Maximalwerts), aut o (am besten passende Abkürzung), trillion (immer Billionen-Abkürzung), billion (immer Milliarden-Abkürzung), million (immer Millionen-Abkürzung), thous and (immer Tausender-Abkürzung) und none (keine Abkürzung) wählen.
- Negative Sign: Legt fest, wie negative Zahle dargestellt werden. Sie können zwischen minus (Minuszeichen), pa renthesis (Klammern), und none (kein Zeichen) wählen.
- Prefix: Der Eingabewert wird vor die Zahl gesetzt.
- Suffix: Der Eingabewert wird hinter die Zahl gesetzt.
- Thousands Separator: Ersetzt das von der ausgewählten Locale festgesetzte Tausendertrennzeichen.
- Decimal Separator: Ersetzt das von der ausgewählten L ocale festegesetzte Dezimaltrennzeichen.
- Total Digits: Legt fest, aus wie vielen Ziffern die Zahl bestehen darf. Total Digits wird gegenüber Decimal Digits prioritisiert.
- Decimal Digits: Legt fest, wie viele Nachkommastellen der formattierten Zahl angezeigt werden.
- Scaling Factor: Der Wert jedes Datenpunktes wird mit der eingegebenen Zahl multipliziert, um Werte zu skalieren.

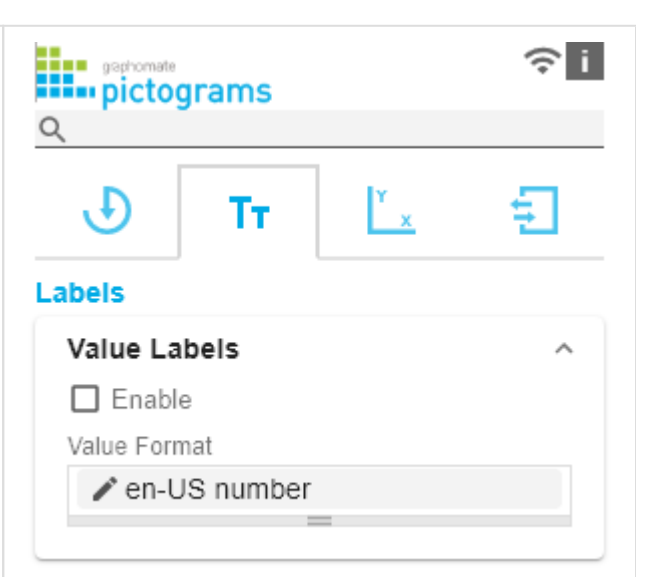

- Zero Format: Wenn die Checkbox aktiviert ist, wird jeder Datenwert, der 0 (der Zahl Null) gleicht, durch den eingegebenen Wert ersetzt.
- Null Format: Jeder Datenwert, der NULL (kein Wert) gleicht, wird durch den eingegebenen Wert ersetzt.
- Infinity Format: Wenn ein Datenwert undefiniert oder das Resultat eines arithmetischen Fehlers, wie das Teilen durch 0 (Null), ist, wird der Datenwert durch den eingegebenen Wert ersetzt.
- Rounding Method: Legt die Rundungsmethode fest. Sie können zwischen half up (23.5 24, -23.5 -23), commerc ial (kaufmännisches Runden: 23.5 24, -23.5 -24) und tri m (trimmen: 23.5 23, -23.5 23) wählen.
- **•** Explicit Positive Sign: Legt fest, ob vor einer positiven Zahl immer ein + (Pluszeichen) stehen soll.
- Time Units: Wenn für den Format Type Time festgelegt wurde, können hier die time units eingestellt werden. Die Standardeinstellung interpretiert Datenwerte als Sekundenwerte und stellt sie als Stunden und Minuten mit Nachkommastellen im Format h:mm.m dar.
- Description: Legt eine Beschreibung für die eingestellte Konfiguration fest.

## Time Unit Pop-Up

Im Format Type Time kann mit Hilfe der Time Units ein Einheitensystem konfiguriert werden, das in der Standardeinstellung aus Stunden und Minuten besteht. Jede so formatierte Zahl wird dann in ihren Anteilen entsprechend der Einheiten dargestellt, erhält also für jede Einheit einen Wert. Die Reihenfolge der Einheitenliste definiert ihre Beziehung von der größten Einheit (oben) zur kleinsten Einheit (unten). Jede Einheit enthält folgende Optionen:

# en-US number

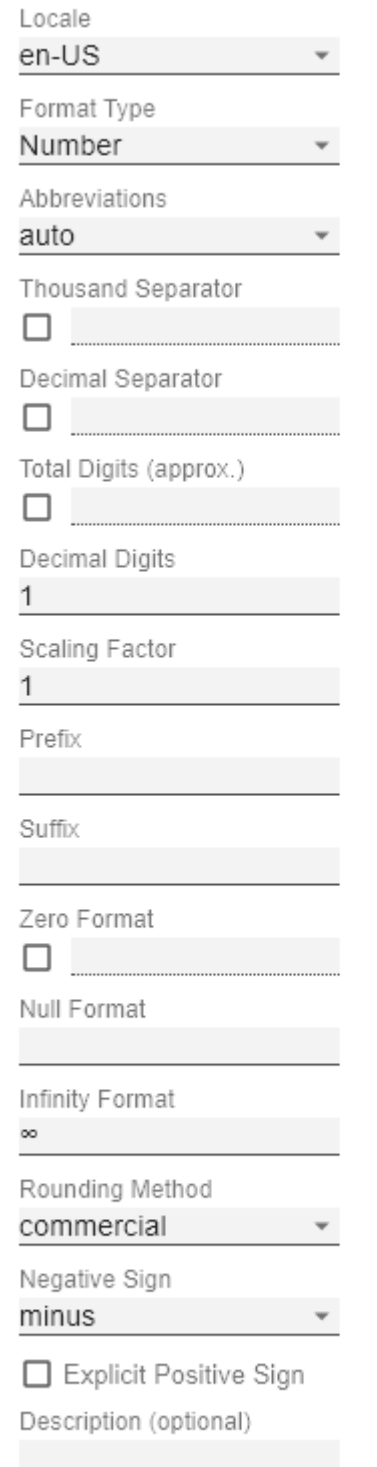

OK

- Modulus: Legt die arithmetische Verknüpfung zwischen den Einheiten fest. Die Zahl spiegelt im Sinne modularer Arithmetik wieder, wie viele Entitäten der nächstkleineren Einheit in eine Entität der aktuell betrachteten Einheit passen. Wenn die aktuell betrachtete Einheit die kleinste des Einheitensystems ist, stellt der Modulus den Bezug zum Rohwert her, der formatiert werden soll. Im Falle eines Einheitensystems aus Stunden und Minuten mit Rohwerten, die in Minuten vorliegen, trägt also die Einheit Stunden den Modulus 60 und die Einheit Minuten den Modulus 1.
- Prefix: Legt den lokalen Prefix fest, mit dem der Wert dieser Einheit beginnen soll. Er kann als Trennzeichen zu Werten größerer Einheiten verwendet werden.
- Suffix: Legt den lokalen Suffix fest, der dem Wert dieser Einheit nachgestellt sein soll. Er kann beispielsweise ein Einheitenkürzel enthalten oder als Trennzeichen zu Werten kleinerer Einheiten verwendet werden.
- Omit If Zero: Stellt ein, ob Werte dieser Einheit ausgeblendet werden sollen, wenn sie 0 entsprechen.
- Leading Zeros: Stellt ein, ob Werte dieser Einheit mit einer oder mehreren (abhängig vom Bezug zur nächstgrößeren Einheit) vorangestellten Nullen dargestellt werden sollen.
- Description: Legt eine Beschreibung für die Einheit fest, um sie in der Liste leichter wiederzuerkennen.

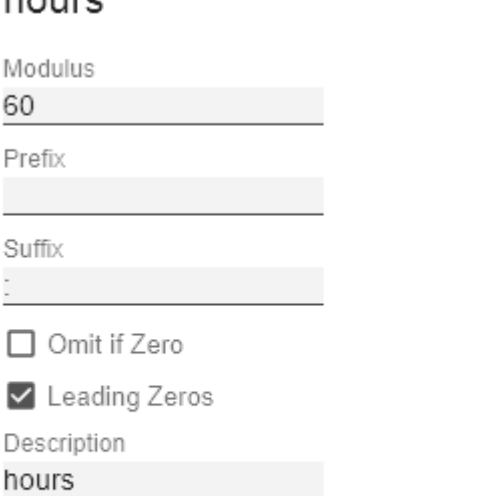

OK

#### **Font**

## Size

Legen Sie hier die Schriftgröße fest. Wählen Sie aus der Liste eine CSS-Einheit (wie z.B. px, em),

#### Family

Definieren Sie die globale Schriftart. Wählen zwischen Arial, Tahoma, Verdana, Lucida Console und Calibri. Alternativ können Sie den Namen einer Schrift eingeben, die auf Ihrem System installiert ist.

## **Color**

Definieren Sie hier die Farbe über den Colorpicker oder geben Sie einen HEX-, RGB- oder HSL-Code ein. Diese schalten Sie über die kleinen Pfeile rechts.

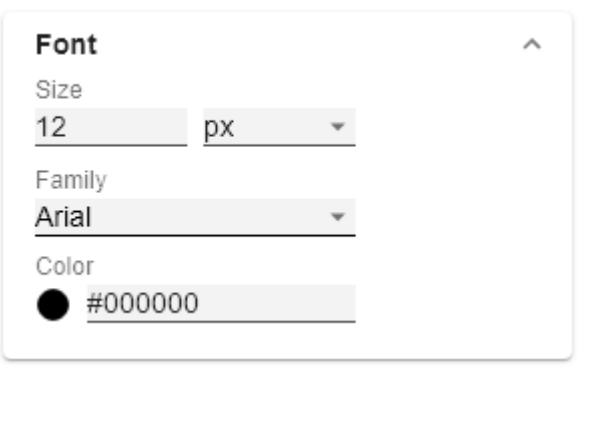

#### **Title**

Ist die Checkbox Enable aktiviert wird, so wird der Titel dargestellt.

## Title Text

Geben Sie hier einen Titel für die pictograms an. Ist die Checkbox aktiviert, wird dieser angezeigt. Mehrzeilige Texte werden entsprechend wieder gegeben, d. h. der Zeilenumbruch wird übernommen. Zur Formattierung können folgende HTML Tags verwendet werden: 'b', 'i', 'p', 'span', 'div', 'br', 'h1', 'h2', 'h3', 'h4', 'h5', 'h6', 'hr', 'ol', 'ul', 'li' und 'blockquote'.

Für folgendes Ergebnis ACME Gmbh **Profit** nach Segment 2021

Ist diese Eingabe nötig:

ACME Gmbh <b>Profit</b> nach <i>Segment</i> 2021

Font Size

Definieren Sie die Größe der Schrift. Wählen Sie aus der Liste eine CSS-Einheit (wie z.B. px, em),

## Spacing

Bestimmt den Abstand des Headerbereichs zum Piktogramm. Wählen Sie aus der Liste eine CSS-Einheit (wie z.B. px, em),

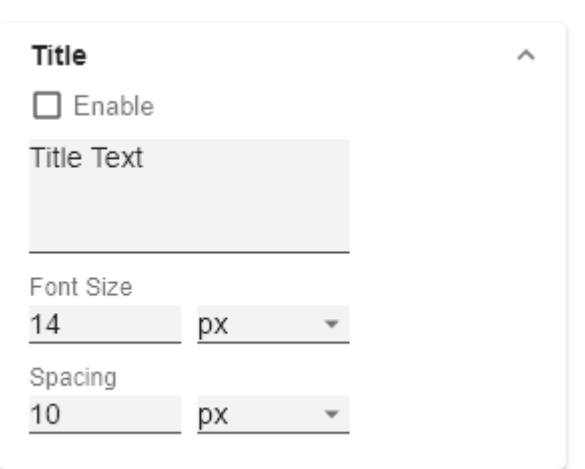

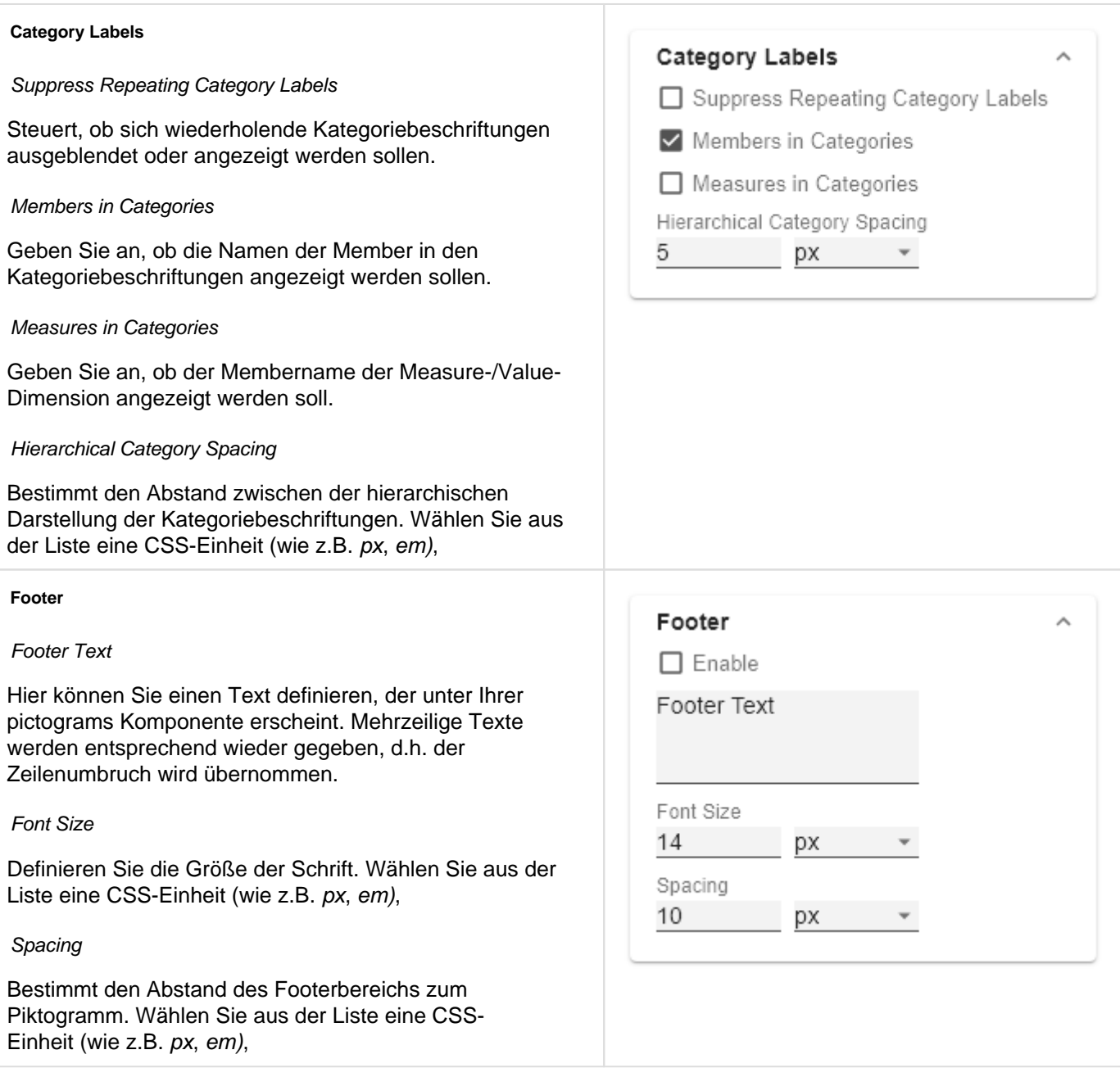

## <span id="page-21-0"></span>Axes Tab

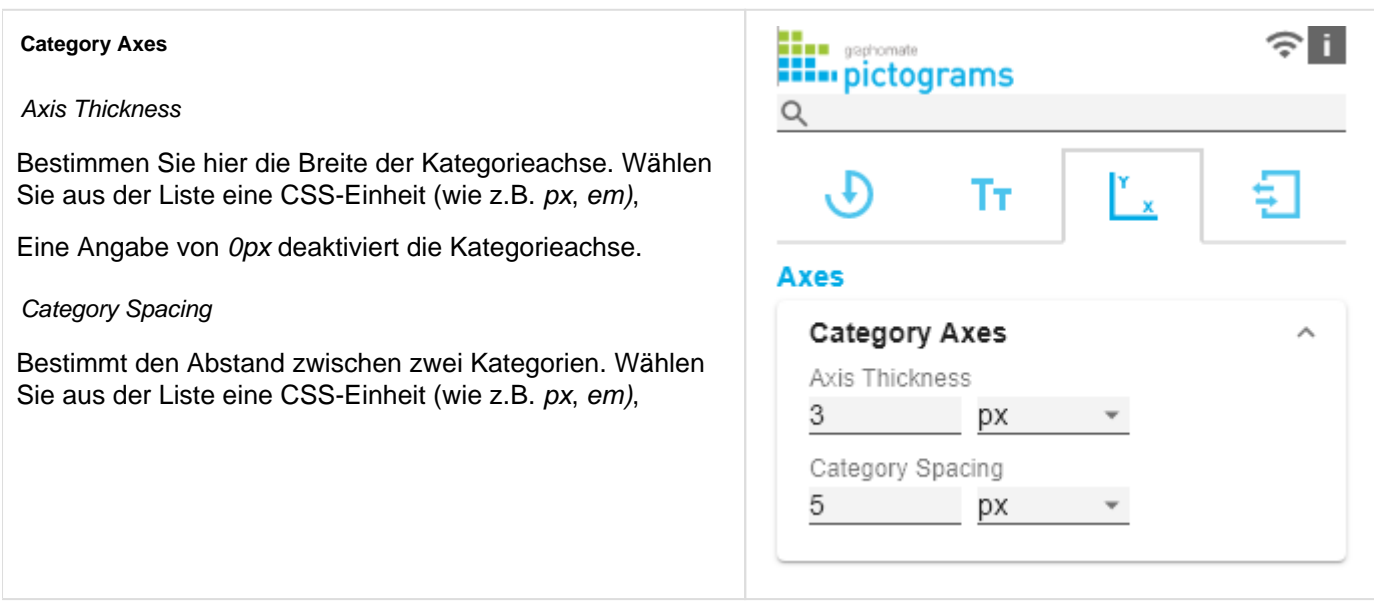

## <span id="page-22-0"></span>Input Output Tab

Die Funktionen dieses Tabs dienen dem Austausch von Templates (Vorlagen) für die graphomate pictograms.

Verbinden Sie sich zum graphomate server - einer kostenlose Komponente der graphomate GmbH - um auf diesem ein graphomate pictograms Template abzulegen oder zu laden.

Sie können auf diese Weise vorkonfigurierte graphomate pictograms Designs zwischen BI-Frontends, die den graphomate server unterstützen, austauschen.

Aktuell sind dies: Power BI, Tableau und SAP Analytics Cloud.

#### **Server**

Hier geben sie die URL des graphomate server ein, mit dem sich die Komponente verbinden soll und von der Sie Templates speichern oder abrufen wollen.

Wenn man die URL zum Server angegeben hat, wird durch einen grünen Haken signalisiert, dass eine Verbindung hergestellt werden konnte.

Sollte später ein anderer Server benutzt werden, kann auch der Button neben dem Save-Button gedrückt und die Server URL bearbeitet werden.

Der Hyperlink "Admin" ermöglicht den Absprung in den Admin-Bereich des graphomate servers.

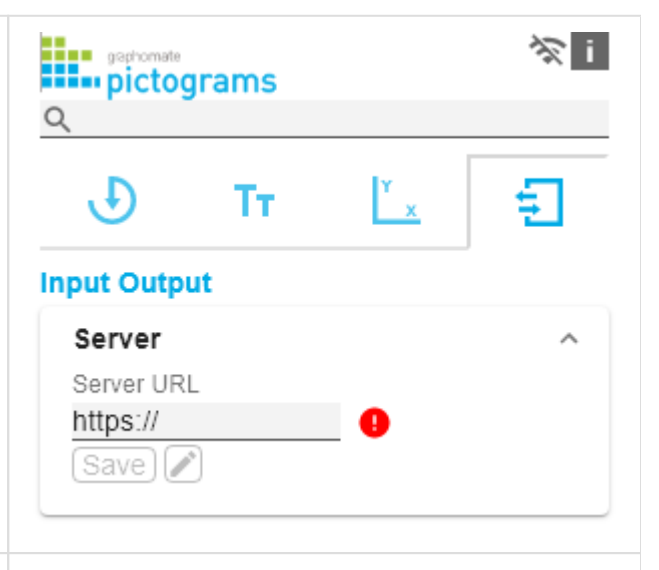

#### **Templates**

Wenn die derzeitigen Einstellungen als Template gespeichert werden sollen, kann in das Eingabefeld mit der Bezeichnung Create Template ein neuer Templatename eingetragen und mit Klick auf den Button Save State bestäti gt werden. Wenn der eingegebene Name der Namenskonvention genügt, wird das Template auf dem Server gespeichert und ein Toast mit der entsprechenden Botschaft im unteren Teil des graphomate property sheets ausgegeben. Sollte der eingegebene Name jedoch nicht den erwarteten Namenskonventionen genügen, wird dementsprechend eine Fehlermeldung mit den erlaubten Zeichen eingeblendet.

Über Choose Template können auf dem Server gespeicherte Templates abgerufen und angewendet werden. Dazu muss das gewünschte Template nur ausgewählt werden und der Button Apply betätigt werden. Sollten Sie ein Template löschen wollen, müssen Sie entsprechend das Template in der Liste auswählen und den Button Delete (Mülleimer) betätigen. Sollten Änderungen serverseitig an den Templates vorgenommen worden sein, muss der Refresh-Button geklickt werden. Änderungen sollten dann sichtbar sein.

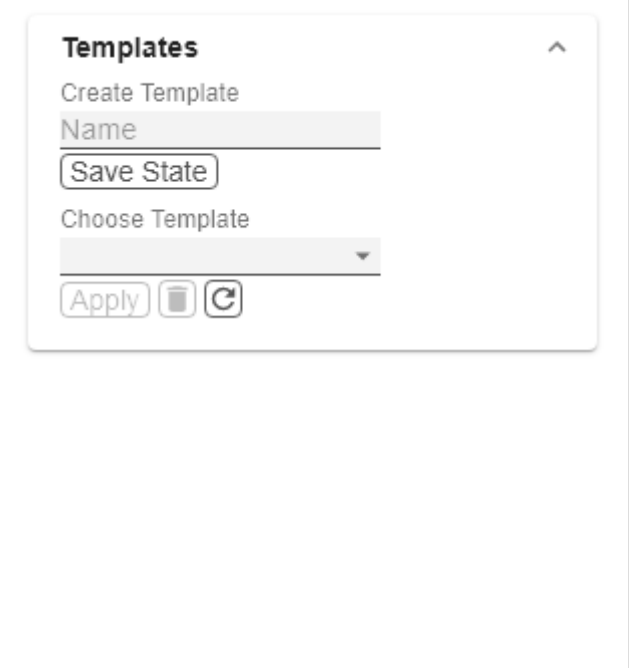

# <span id="page-23-0"></span>Known Issues (pictograms)

Derzeit sind keine Known Issues bekannt.

# <span id="page-24-0"></span>Known Issues (SAC)

- Unsere graphomate Komponenten können aufgrund von SAC-Beschränkungen aktuelle nur im SAC Application Design verwendet werden. Wir gehen davon aus, dass wir SAC Stories gemäß SAPs Ankündigung zur "Story 2.0" in Q2.2023 unterstützen werden.
- Unterstützte Web Browser der SAP Analytics Cloud: [https://userapps.support.sap.com/sap/support/knowledge](https://userapps.support.sap.com/sap/support/knowledge/en/2674150) [/en/2674150](https://userapps.support.sap.com/sap/support/knowledge/en/2674150)